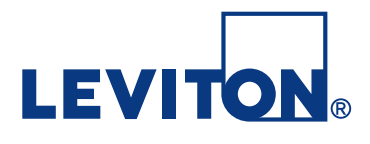

# EZ-MAX Plus Quick Start Guide

EZ-MAX Plus<sup>™</sup> 8, 16, & 24 Relay Panels Software Revision 1.0 and above.

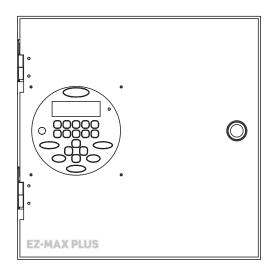

WEB VERSION

## **Overview**

This EZ-MAX Plus Quick Start Guide assumes that you have already installed your EZ-MAX Plus relay cabinet. This guide also assumes you have read and familiarized yourself with the EZ-MAX Plus Programmer Guide.

This guide covers an abbreviated version of the topics listed below. See the EZ-MAX Plus Programmer Guide for complete details and instructions on all topics.

- **Time and Date**—setting the time and date on your relay cabinet.
- Set All Relays—globally configuring all relays in your cabinet.
- Blink Warn Timer—configuring the blink warn timer settings.
- Scheduler—creating a schedule of events.
- Configuring Inputs—configuring low voltage inputs (occupancy sensors, photocells and switches) and digital inputs.

#### **EZ-MAX Plus Quick Start Guide**

EZ-MAX Plus QuickStart.book Page 3 Thursday, January 22, 2009 1:55 PM

 $igodoldsymbol{\Phi}$ 

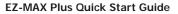

## Setting the Time and Date

## SET TIME

You can change the following fields in the Time display:

- 12 or 24-hour clock
- Hours
- Minutes
- AM or PM
- Daylight Savings Time Mode:

Step 1: Press the MENU button.

Step 2: Press () () until the display reads as shown below, then press SELECT/SAVE.

MAIN MENU SELECT SET TIME/DATE

Step 3: Press SELECT/SAVE.

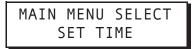

The display will show the current setting for the time.

| SET TIME | 12 HOUR |
|----------|---------|
| 4:46PM   | D: OFF  |

Step 4: Use to navigate through the fields. Use to change the settings for each field. For example, use to change the clock from a 12-hour clock to a 24-hour clock:

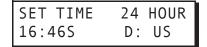

**EZ-MAX Plus Quick Start Guide** 

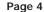

TIME/DATE

Setting the Time and Date

Step 5: Press SELECT/SAVE when you have finished editing the fields.

#### SET DATE

- Step 1: Press the MENU button.
- Step 2: Press until the display reads as below, then press SELECT/SAVE.

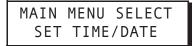

Step 3: Press → until the display reads SET DATE, then press
SELECT/SAVE

MAIN MENU SELECT SET DATE

The display will show the current setting for the date, and the active field will blink.

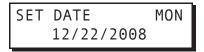

- Step 4: Use  $\bigcirc$  to navigate through the fields. Use the numeric keypad to change the settings for each field.
- Step 5: Press SELECT/SAVE when you have finished editing the fields.

## SET ASTRO CLOCK

#### Set Astro Clock by City

Follow the steps below to set the Astro Clock by using a quick city code. See "Quick Codes for 101 Major Cities" on page 32 to see if your city or a city near you is listed.

**EZ-MAX Plus Quick Start Guide** 

(

VERSION

Page 5

- Step 1: Press the MENU button.
- Step 2: Press 1 until the display reads as below, then press SELECT/SAVE.

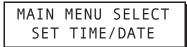

Step 3: Press 1 until the display reads as below, then press SELECT/SAVE.

TIME/DATE

MAIN MENU SELECT SET ASTRO CLOCK

Step 4: The display should now read as below. Press SELECT/ SAVE.

> SET ASTRO CLOCK CITY

Step 5: Use the numeric keypad to enter the number that is listed next to your city name (i.e. 55 for Las Vegas, NV), and then press SELECT/SAVE.

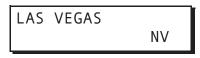

WEB VERSION

**EZ-MAX Plus Quick Start Guide** 

Setting the Time and Date

#### Set Astro Clock by Longitude/Latitude

Make sure you have the following information for your city before you begin: current sunrise time, current sunset time, latitude. This information can be found at <u>www.srrb.noaa.gov/highlights/</u> <u>sunrise/sunrise.html.</u>

Step 1: Press the MENU button.

**Step 2**: Press **1** until the display reads as shown below

MAIN MENU SELECT SET TIME/DATE

**Step 3:** Press → until the display reads as shown below, then press

SELECT/SAVE.

MAIN MENU SELECT SET ASTRO CLOCK

The display should now read:

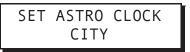

Step 4: Press → until the display reads SUN/LAT, then press SELECT/SAVE.

SET ASTRO CLOCK SUN/LAT

Step 5: You will now be prompted to set the Sunrise (SR), Sunset (SS) and Latitude (LAT) for your location. The active field

VERSION

will flash. Use the  $\rightarrow$  key to navigate between fields. Use the numeric keypad to enter in the values.

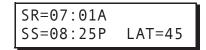

Step 6: Press the SELECT/SAVE button when you have finished editing the fields.

TIME/DATE

**EZ-MAX Plus Quick Start Guide** 

EZ-MAX Plus QuickStart.book Page 9 Thursday, January 22, 2009 1:55 PM

Setting the Time and Date

 $igodoldsymbol{ heta}$ 

۲

## **Globally Configuring Relays**

## SET ALL RELAYS

Use the SET ALL RELAYS menu item to configure all of your relays at once. Changing settings in this menu will change the relay type for ALL relays in the cabinet, even if you have already specified a different relay type to an individual relay. See the EZ-Max Plus Programmer Guide for details on how to configure individual relays.

Follow the steps below to configure the three global settings for your relays.

Step 1: Press the MENU button.

Step 2: If you aren't at the default screen, press () or () until the display reads as shown below, then press SELECT/SAVE.

> MAIN MENU SELECT SYSTEM SETTINGS

**Step 3**: Press  $\rightarrow$  until the display reads SET ALL RELAYS, then press **SELECT/SAVE**.

SYSTEM SETTINGS SET ALL RELAYS

**Step 4**: Press () or () to toggle through the relay type choices. Set your global relay type and press **SELECT/SAVE**.

> ALL RELAY TYPE LATCH (DEFAULT)

The system automatically saves the configuration change you just made and displays the next menu item.

**EZ-MAX Plus Quick Start Guide** 

WEB VERSION

Page 10

SET ALL RELAYS

EZ-MAX Plus QuickStart.book Page 11 Thursday, January 22, 2009 1:55 PM

Globally Configuring Relays

## Step 5: Press () or () to toggle BLINK WARN to Y or N. Press SELECT/SAVE.

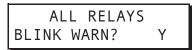

Step 6: Press () or () to toggle EMERGENCY to OFF, ON or NC. Press SELECT/SAVE.

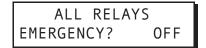

Your global relay configuration settings have now been saved.

WEB VERSION

**EZ-MAX Plus Quick Start Guide** 

## **Configuring Blink Warn Parameters**

Use the Global Timers menu to set your global Blink Warn Parameters and the Timer setting for your Momentary Timed switches.

### **Blink Warn Parameters**

The blink warn feature is used to issue a warning just before the relay cabinet turns off the lights. The warning is issued in the form of a "blink" of the lights. Hence the term "Blink Warn." The Blink Warn feature has several configurable parameters to determine the actions of your cabinet.

- OVRD TIME—sets the amount of time that the lights will remain on when a user cancels a blink warn for their particular zone. The setting defaults to 120 minutes.
- TIME OUT—sets the amount of time between when the blink warn is issued and the lights turn off (go black.) The setting defaults to 5 minutes.
- FLASH TIME—sets the length of the flash. The setting defaults to 0.5 seconds.

## Momentary Timed interval

When using the "momentary timed" switch input type, a switch input will trigger the lights on for the timer period specified in this setting.

## **GLOBAL TIMERS**

Follow the steps below to configure your global Blink Warn settings, and the global setting for any switch set to "Momentary Timed."

WEB VERSION

Page 12

**EZ-MAX Plus Quick Start Guide** 

EZ-MAX Plus QuickStart.book Page 13 Thursday, January 22, 2009 1:55 PM

Configuring Blink Warn Parameters

Step 1: Press the MENU button.

Step 2: If you aren't at the default screen, press () or () until the display reads as shown below, then press SELECT/SAVE.

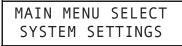

**Step 3**: Press  $\rightarrow$  until the display reads GLOBAL TIMERS, then press **SELECT/SAVE**.

SYSTEM SETTINGS GLOBAL TIMERS

Step 4: Press () or () to adjust the FLASH TIME. or use the keypad to enter a specific time. Press SELECT/SAVE.

BLINK WARN FLASH TIME: 0.3 S

Step 5: Press () or () to adjust the TIME OUT setting for Blink Warn, or use the keypad to enter a specific time. Press SELECT/SAVE.

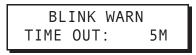

**Step 6:** Press () or () to adjust the Override Time (OVRD TIME). or use the keypad to enter a specific time. Press **SELECT/SAVE**.

VERSION

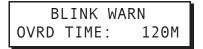

**EZ-MAX Plus Quick Start Guide** 

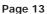

Step 7: Press () or () to adjust the TIMER setting for Momentary Timed switches, or use the keypad to enter a specific time. Press SELECT/SAVE.

| TIME   | SWITCH |
|--------|--------|
| TIMER: | 30M    |

All other programming functions will now use the above global settings when setting a Blink Warn or a Momentary Timed switch.

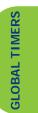

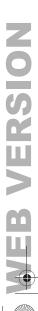

**EZ-MAX Plus Quick Start Guide** 

EZ-MAX Plus QuickStart.book Page 15 Thursday, January 22, 2009 1:55 PM

#### Configuring Blink Warn Parameters

♥

۲

**EZ-MAX Plus Quick Start Guide** 

## The Scheduler

## SCHEDULER

Use the SCHEDULER menu to create, edit, or delete an event. An "event" is defined as any action that occurs at a specific time.

#### **NEW EVENT**

You can control your lighting based on an event schedule that you create. For example, you may want to create an event that turns all lobby lights on at 7am Monday thru Friday, and another event that turns all lobby lights off at 7pm Monday thru Friday.

Step 1: Press the MENU button.

Step 2: Press () or () until the display reads as below, then press SELECT/SAVE.

MAIN MENU SELECT SCHEDULER

Step 3: Press 
until the display reads NEW EVENT, then press SELECT/SAVE.

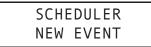

Step 4: Use the numeric keypad to enter an event number (001-999) and press SELECT/SAVE.

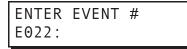

The display will then prompt you to enter a "Time Type." You can set your event for a specific time of day, or according to sunrise and sunset. The example below shows how to set an event time based on the time of five minutes before sunrise.

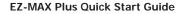

SCHEDULER

VERS

EZ-MAX Plus QuickStart.book Page 17 Thursday, January 22, 2009 1:55 PM

The Scheduler

**Step 5:** Press () or () to toggle between TIME OF DAY and SUNRISE/SUNSET, then press **SELECT/SAVE**.

ENTER TIME TYPE SUNRISE/SUNSET

Step 6: Press () or () to toggle between SR+ and SS-. Use the numeric keypad to enter the time of the event, and press
 SELECT/SAVE when you have finished editing the fields.

ENTER SR/SS TIME SR-0:05

Step 7: Press → to move through the days of the week. The active field (day of the week) will flash. Press zero (0) to disable a day of the week (displays as a slash), or press an alpha key to enable a day of the week. Press SELECT/SAVE when you have finished editing the fields.

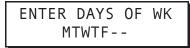

Step 8: Define whether or not this event will run on holidays.Press () or () to toggle between the three Holiday Mode choices. Press SELECT/SAVE.

HOLIDAY MODE HOLIDAY ENABLED

Now define the Event Type and behavior.

WEB VERSION

Step 9: The example below is for a relay. Press () or () to toggle between the three choices until you get to RELAY, and press SELECT/SAVE.

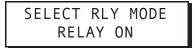

Assign the relays that will be associated with this event. If there are 16 relays in your cabinet you will have to set each one to YES or IGNORE, depending on whether or not you want the relay to respond.

Step 10: Use the alphanumeric keys to input the relay number.

Press to navigate to the IGNORE/YES field. Press or to toggle between YES and IGNORE and set any relays you want to be affected by this event to YES. Press **SELECT/SAVE** when you have finished setting all relays.

> ASSIGN RELAYS RELAY #01 YES

#### CHANGE EVNT TIME

Step 1: Press the MENU button.

Step 2: Press () or () until the display reads as below, then press

SELECT/SAVE.

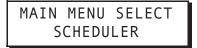

SCHEDULER

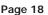

EZ-MAX Plus QuickStart.book Page 19 Thursday, January 22, 2009 1:55 PM

The Scheduler

**Step 3:** Press  $\longrightarrow$  until the display reads CHANGE EVNT TIME, then press **SELECT/SAVE**.

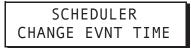

Step 4: Use the numeric keypad to enter the event number you want to modify. Once you actually enter the event number the event time will display. Press SELECT/ SAVE.

| SELECT | EVENT # |
|--------|---------|
| E022:  | 7:00AM  |

Step 5: You will then be prompted to choose a Time Type. Press
or or to toggle between the two time types (TIME OF DAY and SUNRISE/SUNSET). Press SELECT/SAVE.

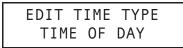

Step 6: Use the numeric keypad to enter a new time. Press → to navigate the fields. Press SELECT/SAVE.

EDIT TIME 7:00AM

Step 7: Press SELECT/SAVE when you have finished editing the fields.

#### DELETE EVENT

You might find out down the line that you don't need all of the events that you originally programmed into your EZ-MAX Plus system. It's a very simple process to delete an event.

**EZ-MAX Plus Quick Start Guide** 

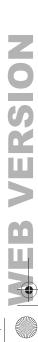

- Step 1: Press the MENU button.
- Step 2: Press () or () until the display reads as below, then press SELECT/SAVE.

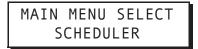

**Step 3:** Press  $\rightarrow$  until the display reads DELETE EVENT, then press **SELECT/SAVE**.

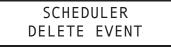

Step 4: Use the numeric keypad to enter the event number you want to delete. Once you actually enter the event number the event time will display. Press SELECT/ SAVE.

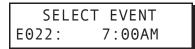

Step 5: Press () or () to toggle to "Y," and press SELECT/ SAVE.

| DELETE | EVENT: Y |
|--------|----------|
| E022:  | 7:00AM   |

Your event has been deleted.

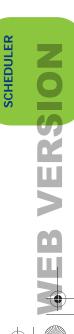

EZ-MAX Plus QuickStart.book Page 21 Thursday, January 22, 2009 1:55 PM

The Scheduler

#### EDIT EVENT

Step 1: Press the MENU button

Step 2: Press () or () until the display reads as below, then press SELECT/SAVE.

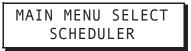

**Step 3:** Press  $\longrightarrow$  until the display reads EDIT EVENT, then press **SELECT/SAVE**.

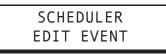

Step 4: Use the numeric keypad to enter the event number you want to modify. Once you actually enter the event number the event time will display. Press SELECT/SAVE.

| SELECT | EVENT # |
|--------|---------|
| E022:  | 7:00AM  |

Step 5: Use the alphanumeric keys to input the relay number.

Press to navigate to the IGNORE/YES field. Press or to toggle between YES and IGNORE and set any relays you want to be affected by this event to YES. Press **SELECT/SAVE** when you have finished setting all relays.

VERSION

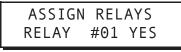

Step 6: Continue to use the to move between the relay field and the behavior field, and cycle through all relays until you have set all of them to YES or IGNORE. Press

**EZ-MAX Plus Quick Start Guide** 

**Select/Save** when you have finished assigning all relays.

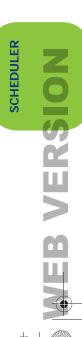

#### **EZ-MAX Plus Quick Start Guide**

EZ-MAX Plus QuickStart.book Page 23 Thursday, January 22, 2009 1:55 PM

The Scheduler

WEB VERSION

۲

**EZ-MAX Plus Quick Start Guide** 

## **Configuring Inputs**

## **CONFIG INPUTS**

#### LV INPUT—Switch

Step 1: Press the MENU button.

Step 2: Press () or () until the display reads as below, then press SELECT/SAVE.

MAIN MENU SELECT CONFIG INPUTS

Step 3: Press () or () to navigate to LV INPUT, and press Select/Save.

INPUT TYPE LV INPUT

Step 4: Set the low voltage input for the switch.

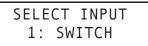

**NOTE:** If you are configuring a multi-button switch, the number you enter in the SWITCH field corresponds to a specific button on the switch. The top button on the switch would be #1 in the SWITCH field. The second button down would be #2 in the SWITCH field, and so on.

EZ-MAX Plus Quick Start Guide

CONFIG INPUTS

EZ-MAX Plus QuickStart.book Page 25 Thursday, January 22, 2009 1:55 PM

Configuring Inputs

Step 5: Press () or () to choose a behavior for this particular button. Press Select/Save.

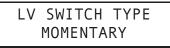

Step 6: Assign a relay (or multiple relays) to the switch. Press
or ♥ to cycle through the relay numbers, or use the numeric keypad to enter a relay number. Press → to navigate to the next field and toggle IGNORE to YES if you want to assign the relay.

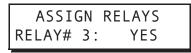

Step 7: Continue to use the to move between the relay field and the behavior field, and cycle through all relays until you have set all of them to YES or IGNORE. Press
 Select/Save when you have finished assigning all relays.

If you are configuring a multi-button switch, continue to repeat the above steps until you've configured all buttons on the switch.

#### LV INPUT—OCC

#### **Configuring Occupancy Sensors**

These instructions assume that your Occupancy Sensor is already connected to one of the low voltage inputs.

Step 1: Press the MENU button.

Step 2: Press () or () until the display reads as below, then press SELECT/SAVE.

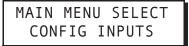

**EZ-MAX Plus Quick Start Guide** 

Step 3: Press () or () to navigate to LV INPUT, and press Select/Save.

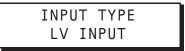

Step 4: Use the numeric keypad to enter the input number for the occupancy sensor. Press → to navigate to the next field, and press () or () to change the field to OCC. Press Select/Save.

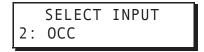

The next step is to choose the behavior of your occupancy sensor.

- Manual (Manual On-Auto Off)—The occupancy sensor will turn off the assigned relays when the occupancy sensor indicates an unoccupied state. When the room becomes occupied, the relays will not be automatically turned on, instead, the user will have to manually turn on the lights from a wall switch or other input.
- Auto (Always On/Auto Off)—In this mode, the Occupancy Sensor will turn the assigned relays both on and off based on either an occupied or unoccupied stated indicated by the occupancy sensor.
- Step 5: Press () or () to select the behavior INTERIOR or EXTERIOR, and press Select/Save.

OCC SENSOR MODE INTERIOR

Step 6: Assign the relay (or relays) to this occupancy sensor.
Press () or () to cycle through the relay numbers, or use the numeric keypad to enter a relay number. Press

**EZ-MAX Plus Quick Start Guide** 

Page 26

CONFIG INPUTS

#### Configuring Inputs

→ to navigate to the next field and toggle IGNORE to **YES** if you want to assign the relay.

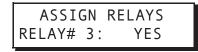

Step 7: Continue to use the to move between the RELAY field and the behavior field, and cycle through all relays until you have set all of them to YES or IGNORE. Press
 Select/Save when you have finished assigning all relays.

**NOTE:** Occupancy sensor Delay times and Retrigger times must be set on the occupancy sensor itself.

#### LV INPUT—Photocell

- Step 1: Press the MENU button.
- Step 2: Press () or () until the display reads as below, then press SELECT/SAVE.

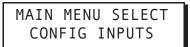

Step 3: Press () or () to navigate to LV INPUT, and press Select/Save.

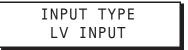

Step 4: Use the numeric keypad to enter the input number for the photocell. Press → to navigate to the next field,

**EZ-MAX Plus Quick Start Guide** 

and press () or () to change the field to PHOTOCELL. Press Select/Save.

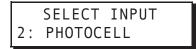

The next step is to choose the behavior of your photocell.

Step 5: Press () or () to select the behavior INTERIOR or EXTERIOR, and press Select/Save.

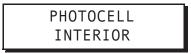

The next step is to define a Delay Time.

- **Delay Time**—used to prevent rapid changes to lighting based on changing conditions in the environment. For example, clouds passing the sun which temporarily darkens the space. It is expressed in minutes and represents the length of contiguous time between trigger points in order for the relays to be turned on or off.
- Step 6: Use the numeric keypad to enter a delay time, and press Select/Save.

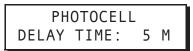

Step 7: Press () or () to select the type of photocell (either 0-10 Volt or Switched), and press Select/Save.

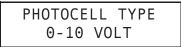

If you choose 0-10 VOLT you will be prompted to provide a minimum activation (ON) voltage and a minimum OFF voltage setting.

**EZ-MAX Plus Quick Start Guide** 

Page 28

CONFIG INPUTS

**SIO** 

**Configuring Inputs** 

- On Voltage must be a voltage between 1-10 VDC, AND must be less than the OFF voltage.
- OFF Voltage must be a voltage between 1-10 VDC, AND must be greater than the ON voltage.
- Step 8: Enter the level, in volts, for which you desire these relays to be activated when the light levels are FALLING (ON).Press Select/Save.

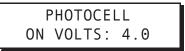

Step 9: Enter the level, in volts, for which you desire these relays to be deactivated when the light levels are RISING (OFF). Press Select/Save

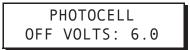

Step 10: Assign the relay (or relays) to this occupancy sensor.
Press () or () to cycle through the relay numbers, or use the numeric keypad to enter a relay number. Press
to navigate to the next field and toggle IGNORE to YES if you want to assign the relay.

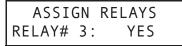

Step 11: Continue to use the to move between the RELAY field and the behavior field, and cycle through all relays until you have set all of them to YES or IGNORE. Press
 Select/Save when you have finished assigning all relays.

**B** VERSION

#### **DIGITAL INPUT—Switch**

The steps below show you how to manually input a digital switch into the system. If you install your digital switches first, and then

**EZ-MAX Plus Quick Start Guide** 

use the auto-assign feature, your digital switch addresses will be displayed automatically when you get to the SELECT SWITCH step.

- Step 1: Press the MENU button.
- Step 2: Press () or () until the display reads as below, then press SELECT/SAVE.

MAIN MENU SELECT CONFIG INPUTS

Step 3: Press () or () to navigate to DIGITAL INPUT, and press Select/Save.

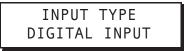

Step 4: Use the numeric keypad to enter the address for the digital switch. Press Select/Save.

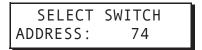

Program the behavior for all buttons on your switch. If you have a 4-button switch you will go through the steps below four times.

Step 5: Use the numeric keypad to enter the button number you want to program. Press Select/Save.

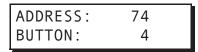

Step 6: Press () or () to choose a behavior for this particular button. Press Select/Save.

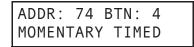

**EZ-MAX Plus Quick Start Guide** 

Page 30

CONFIG INPUTS

#### **Configuring Inputs**

Step 7: Assign the switch to a particular relay. Use the numeric keypad to enter a relay number. Press → to navigate to the next field and toggle IGNORE to YES if you want to assign the relay. Cycle through all relays until you have set all of them to YES or IGNORE. Press Select/Save.

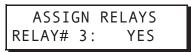

Step 8: Continue to use the to move between the relay field and the behavior field, and cycle through all relays until you have set all of them to YES or IGNORE. Press Select/Save when you have finished assigning all relays.

WEB VERSION

## **Quick Codes for 101 Major Cities**

- 1 Albany, NY
- 2 Albuquerque, NM
- 3 Allentown, PA
- 4 Anchorage, AK
- 5 Atlanta, GA
- 6 Atlantic City, NJ
- 7 Augusta, GA
- 8 Austin, TX
- 9 Bakersfield, CA
- 10 Baltimore, MD
- 11 Bangor, ME
- 12 Baton Rouge, LA
- 13 Beijing, China
- 14 Biloxi, MS
- 15 Birmingham, AL
- 16 Bismarck, ND
- 17 Boise, ID
- 18 Boston, MA
- 19 Bridgeport, CT
- 20 Buffalo, NY
- 21 Burlington, VT
- 22 Calgary, AB
- 23 Cambridge, MA
- 24 Charleston, SC
- 25 Charlotte, NC

- 26 Chattanooga. TN
- 27 Cheyenne, WY
- 28 Chicago, IL
- 29 Cincinnati, OH
- 30 Cleveland, OH
- 31 Columbus, OH
- 32 Dallas, TX
- 33 Daytona Beach, FL
- 34 Denver, CO
- 35 Des Moines, IA
- 36 Detroit, MI
- 37 El Paso, TX
- 38 Edmonton, AB
- 39 Erie, PA
- 40 Evansville, IN
- 41 Fairbanks, AK
- 42 Fort Wayne, IN
- 43 Fort Worth, TX
- 44 Fresno, CA
- 45 Grand Rapids, MI
- 46 Hartford, CT
- 47 Hong Kong, China
- 48 Honolulu, HI
- 49 Houston, TX
- 50 Indianapolis, IN

#### **EZ-MAX Plus Quick Start Guide**

VERSIO

EZ-MAX Plus QuickStart.book Page 33 Thursday, January 22, 2009 1:55 PM

#### Quick Codes for 101 Major Cities

•)

| 51         | Iowa City, IA     | 79              | Providence, RI       |
|------------|-------------------|-----------------|----------------------|
| 52         | Jackson, MS       | 80              | Reno, NV             |
| 53         | Jacksonville, FL  | 81              | Rochester, NY        |
| 54         | Kansas City, MO   | 82              | Sacramento, CA       |
| 55         | Las Vegas, NV     | 83              | Salt Lake City, UT   |
| 56         | Little Rock, AR   | 84              | San Diego, CA        |
| 57         | Los Angeles, CA   | 85              | San Francisco, CA    |
| 58         | Louisville, KY    | 86              | Scranton, PA         |
| 5 <b>9</b> | Memphis, TN       | 87              | Seattle, WA          |
| 60         | Mexico City, MX   | 88              | Springfield, MA      |
| 61         | Miami, FL         | 89              | St. Louis, MO        |
| 62         | Milwaukee, WI     | 90              | Sudbury, ON          |
| 63         | Minneapolis, MN   | 91              | Syracuse, NY         |
| 64         | Mobile, AL        | 92              | Tampa, FL            |
| 65         | Montreal QC       | 93              | Toronto, ON          |
| 66         | Nashville, TN     | 94              | Trenton, NJ          |
| 67         | New Orleans, LA   | 95              | Tucson, AZ           |
| 68         | New York City, NY | 96              | Tulsa, OK            |
| 69         | Norfolk, VA       | 97              | Vancouver BC         |
| 70         | Oklahoma City, OK | 98              | Virginia Beach, VA   |
| 71         | Omaha, NE         | 99              | Washington, D.C.     |
| 72         | Orlando, FL       | 100             | <b>)</b> Wichita, KS |
| 73         | Ottawa, ON        | 10 <sup>-</sup> | I Winnipeg, MN       |
| 74         | Philadelphia, PA  |                 |                      |
| 75         | Phoenix, AZ       |                 |                      |
| 76         | Pittsburgh, PA    |                 |                      |
| 77         | Portland, ME      |                 |                      |

78 Portland, OR

#### Page 33

#### **EZ-MAX Plus Quick Start Guide**

EB VERSION

## Warranty Information

#### **Limited Warranty**

Leviton Manufacturing Co Inc. warrants the products represented in this manual to be free of material and workmanship defects for a period of two years after system acceptance or 26 months after shipment from Leviton, whichever comes first. The EZ-MAX Plus relay cards are covered for a period of ten (10) years. Lighting fixtures manufactured by Leviton are covered for a period of one year.

This Warranty is limited to repair or replacement of defective equipment returned Freight Pre-Paid to Leviton Manufacturing at 20497 SW Teton Ave., Tualatin, Oregon 97062, USA. User shall call 1-800-959-6004 and request a return authorization number to mark on the outside of the returning carton, to assure that the returned material will be properly received at Leviton.

All equipment shipped back to Leviton must be carefully and properly packed to avoid shipping damage. Replacements or repaired equipment will be returned to sender freight prepaid, F.O.B. factory. Leviton is not responsible for removing or replacing equipment on the job site, and will not honor charges for such work. Leviton will not be responsible for any loss of use time or subsequent damages should any of the equipment fail during the warranty period, but agrees only to repair or replace defective equipment returned to its plant in Tualatin, Oregon.

This Warranty is void on any product that has been improperly installed, overloaded, short circuited, abused, or altered in any manner. Neither the seller nor Leviton shall be liable for any injury, loss or damage, direct or consequential arising out of the use of or inability to use the equipment. This Warranty does not cover lamps, ballasts, and other equipment which is supplied or warranted directly to the user by their manufacturer. Leviton makes no warranty as to the Fitness for Purpose or other implied Warranties.

|   |    |      | >        |
|---|----|------|----------|
| • | NC | DTES |          |
|   |    |      |          |
|   |    |      |          |
|   |    |      |          |
|   |    |      |          |
|   |    |      |          |
|   |    |      |          |
|   |    |      | ZO       |
|   |    |      | <b>S</b> |
|   |    |      | BVER     |
| • |    |      |          |
|   | •  | •    |          |

|   | 5 |
|---|---|
| 7 | P |

|   |    |      | >        |
|---|----|------|----------|
| • | NC | DTES |          |
|   |    |      |          |
|   |    |      |          |
|   |    |      |          |
|   |    |      |          |
|   |    |      |          |
|   |    |      |          |
|   |    |      | ZO       |
|   |    |      | <b>S</b> |
|   |    |      | BVER     |
| • |    |      |          |
|   | •  | •    |          |

|   | 5 |
|---|---|
| 7 | P |

|   | $\bullet$ |      |            |
|---|-----------|------|------------|
| • | N         | OTES | -          |
|   |           |      |            |
|   |           |      |            |
|   |           |      |            |
|   |           |      |            |
|   |           |      |            |
|   |           |      |            |
|   |           |      | NO         |
|   |           |      | <b>S</b> 2 |
|   |           |      | BVER       |
| • |           |      |            |
|   |           | •    |            |

|   | 5 |
|---|---|
| 7 | P |

|   | $\bullet$ |      |            |
|---|-----------|------|------------|
| • | N         | OTES | -          |
|   |           |      |            |
|   |           |      |            |
|   |           |      |            |
|   |           |      |            |
|   |           |      |            |
|   |           |      |            |
|   |           |      | NO         |
|   |           |      | <b>S</b> 2 |
|   |           |      | BVER       |
| • |           |      |            |
|   |           | •    |            |

|   | 5 |
|---|---|
| 7 | P |

|   | $\bullet$ |      |            |
|---|-----------|------|------------|
| • | N         | OTES | -          |
|   |           |      |            |
|   |           |      |            |
|   |           |      |            |
|   |           |      |            |
|   |           |      |            |
|   |           |      |            |
|   |           |      | NO         |
|   |           |      | <b>S</b> 2 |
|   |           |      | BVER       |
| • |           |      |            |
|   |           | •    |            |

|   | 5 |
|---|---|
| 7 | P |

|   | $\bullet$ |      |            |
|---|-----------|------|------------|
| • | N         | OTES | -          |
|   |           |      |            |
|   |           |      |            |
|   |           |      |            |
|   |           |      |            |
|   |           |      |            |
|   |           |      |            |
|   |           |      | NO         |
|   |           |      | <b>S</b> 2 |
|   |           |      | BVER       |
| • |           |      |            |
|   |           | •    |            |

|   | 5 |
|---|---|
| 7 | P |

|   | $\bullet$ |      |            |
|---|-----------|------|------------|
| • | N         | OTES | -          |
|   |           |      |            |
|   |           |      |            |
|   |           |      |            |
|   |           |      |            |
|   |           |      |            |
|   |           |      |            |
|   |           |      | NO         |
|   |           |      | <b>S</b> 2 |
|   |           |      | BVER       |
| • |           |      |            |
|   |           | •    |            |

|   | 5 |
|---|---|
| 7 | P |

|   | $\bullet$ |      |            |
|---|-----------|------|------------|
| • | N         | OTES | -          |
|   |           |      |            |
|   |           |      |            |
|   |           |      |            |
|   |           |      |            |
|   |           |      |            |
|   |           |      |            |
|   |           |      | NO         |
|   |           |      | <b>S</b> 2 |
|   |           |      | BVER       |
| • |           |      |            |
|   |           | •    |            |

|   | 5 |
|---|---|
| 7 | P |

|   | $\bullet$ |      |            |
|---|-----------|------|------------|
| • | N         | OTES | -          |
|   |           |      |            |
|   |           |      |            |
|   |           |      |            |
|   |           |      |            |
|   |           |      |            |
|   |           |      |            |
|   |           |      | NO         |
|   |           |      | <b>S</b> 2 |
|   |           |      | BVER       |
| • |           |      |            |
|   |           | •    |            |

|   | 5 |
|---|---|
| 7 | P |

|   | $\bullet$ |      |            |
|---|-----------|------|------------|
| • | N         | OTES | -          |
|   |           |      |            |
|   |           |      |            |
|   |           |      |            |
|   |           |      |            |
|   |           |      |            |
|   |           |      |            |
|   |           |      | NO         |
|   |           |      | <b>S</b> 2 |
|   |           |      | BVER       |
| • |           |      |            |
|   |           | •    |            |

|   | 5 |
|---|---|
| 7 | P |

|   | $\bullet$ |      |            |
|---|-----------|------|------------|
| • | N         | OTES | -          |
|   |           |      |            |
|   |           |      |            |
|   |           |      |            |
|   |           |      |            |
|   |           |      |            |
|   |           |      |            |
|   |           |      | NO         |
|   |           |      | <b>S</b> 2 |
|   |           |      | BVER       |
| • |           |      |            |
|   |           | •    |            |

|   | 5 |
|---|---|
| 7 | P |

|   | $\bullet$ |      |            |
|---|-----------|------|------------|
| • | N         | OTES | -          |
|   |           |      |            |
|   |           |      |            |
|   |           |      |            |
|   |           |      |            |
|   |           |      |            |
|   |           |      |            |
|   |           |      | NO         |
|   |           |      | <b>S</b> 2 |
|   |           |      | BVER       |
| • |           |      |            |
|   |           | •    |            |

|   | 5 |
|---|---|
| 7 | P |

|   | $\bullet$ |      |            |
|---|-----------|------|------------|
| • | N         | OTES | -          |
|   |           |      |            |
|   |           |      |            |
|   |           |      |            |
|   |           |      |            |
|   |           |      |            |
|   |           |      |            |
|   |           |      | NO         |
|   |           |      | <b>S</b> 2 |
|   |           |      | BVER       |
| • |           |      |            |
|   |           | •    |            |

|   | 5 |
|---|---|
| 7 | P |

|   | $\bullet$ |      |            |
|---|-----------|------|------------|
| • | N         | OTES | -          |
|   |           |      |            |
|   |           |      |            |
|   |           |      |            |
|   |           |      |            |
|   |           |      |            |
|   |           |      |            |
|   |           |      | NO         |
|   |           |      | <b>S</b> 2 |
|   |           |      | BVER       |
| • |           |      |            |
|   |           | •    |            |

|   | 5 |
|---|---|
| 7 | P |

|   | $\bullet$ |      | >        |
|---|-----------|------|----------|
| • | NC        | DTES |          |
|   |           |      |          |
|   |           |      |          |
|   |           |      |          |
|   |           |      |          |
|   |           |      |          |
|   |           |      |          |
|   |           |      | ZO       |
|   |           |      | <b>S</b> |
|   |           |      | BVER     |
| • |           |      |          |
|   |           | •    |          |

|   | 5 |
|---|---|
| 7 | P |

## 

Leviton Lighting Management Systems Division Headquarters 20497 SW Teton Avenue, Tualatin, OR 97062 Customer Service Telephone: 1-800-736-6682 • FAX: 1-503-404-5600 Tech Line: 1-800-959-6004

Leviton Manufacturing Co., Inc. 201 North Service Road, MelivIIe, N.Y. 11747 Telephone: 1-800-323-8920 • FAX: 1-800-832-9538

Visit Leviton's Web site at http://www.leviton.com © 2010 Leviton Manufacturing Co., Inc. All Rights Reserved

Specifications and Pricing Subject to Change at any time without notice

PK-93783-10-00-0B